# Cisco WebAttendant User Guide

Software Release 2.4

#### **Corporate Headquarters**

Cisco Systems, Inc. 170 West Tasman Drive San Jose, CA 95134-1706 USA <http://www.cisco.com> Tel: 408 526-4000 800 553-NETS (6387)

Fax: 408 526-4100

Customer Order Number: DOC-786609= Text Part Number: 78-6609-03

THE SPECIFICATIONS AND INFORMATION REGARDING THE PRODUCTS IN THIS MANUAL ARE SUBJECT TO CHANGE WITHOUT NOTICE. ALL STATEMENTS, INFORMATION, AND RECOMMENDATIONS IN THIS MANUAL ARE BELIEVED TO BE ACCURATE BUT ARE PRESENTED WITHOUT WARRANTY OF ANY KIND, EXPRESS OR IMPLIED. USERS MUST TAKE FULL RESPONSIBILITY FOR THEIR APPLICATION OF ANY PRODUCTS.

THE SOFTWARE LICENSE AND LIMITED WARRANTY FOR THE ACCOMPANYING PRODUCT ARE SET FORTH IN THE INFORMATION PACKET THAT SHIPPED WITH THE PRODUCT AND ARE INCORPORATED HEREIN BY THIS REFERENCE. IF YOU ARE UNABLE TO LOCATE THE SOFTWARE LICENSE OR LIMITED WARRANTY, CONTACT YOUR CISCO REPRESENTATIVE FOR A COPY.

The following information is for FCC compliance of Class A devices: This equipment has been tested and found to comply with the limits for a Class A digital device, pursuant to part 15 of the FCC rules. These limits are designed to provide reasonable protection against harmful interference when the equipment is operated in a commercial environment. This equipment generates, uses, and can radiate radio-frequency energy and, if not installed and used in accordance with the instruction manual, may cause harmful interference to radio communications. Operation of this equipment in a residential area is likely to cause harmful interference, in which case users will be required to correct the interference at their own expense.

The following information is for FCC compliance of Class B devices: The equipment described in this manual generates and may radiate radio-frequency energy. If it is not installed in accordance with Cisco's installation instructions, it may cause interference with radio and television reception. This equipment has been tested and found to comply with the limits for a Class B digital device in accordance with the specifications in part 15 of the FCC rules. These specifications are designed to provide reasonable protection against such interference in a residential installation. However, there is no guarantee that interference will not occur in a particular installation.

Modifying the equipment without Cisco's written authorization may result in the equipment no longer complying with FCC requirements for Class A or Class B digital devices. In that event, your right to use the equipment may be limited by FCC regulations, and you may be required to correct any interference to radio or television communications at your own expense.

You can determine whether your equipment is causing interference by turning it off. If the interference stops, it was probably caused by the Cisco equipment or one of its peripheral devices. If the equipment causes interference to radio or television reception, try to correct the interference by using one or more of the following measures:

- Turn the television or radio antenna until the interference stops.
- Move the equipment to one side or the other of the television or radio.
- Move the equipment farther away from the television or radio.

• Plug the equipment into an outlet that is on a different circuit from the television or radio. (That is, make certain the equipment and the television or radio are on circuits controlled by different circuit breakers or fuses.)

Modifications to this product not authorized by Cisco Systems, Inc. could void the FCC approval and negate your authority to operate the product.

The Cisco implementation of TCP header compression is an adaptation of a program developed by the University of California, Berkeley (UCB) as part of UCB's public domain version of the UNIX operating system. All rights reserved. Copyright © 1981, Regents of the University of California.

NOTWITHSTANDING ANY OTHER WARRANTY HEREIN, ALL DOCUMENT FILES AND SOFTWARE OF THESE SUPPLIERS ARE PROVIDED "AS IS" WITH ALL FAULTS. CISCO AND THE ABOVE-NAMED SUPPLIERS DISCLAIM ALL WARRANTIES, EXPRESSED OR IMPLIED, INCLUDING, WITHOUT LIMITATION, THOSE OF MERCHANTABILITY, FITNESS FOR A PARTICULAR PURPOSE AND NONINFRINGEMENT OR ARISING FROM A COURSE OF DEALING, USAGE, OR TRADE PRACTICE.

IN NO EVENT SHALL CISCO OR ITS SUPPLIERS BE LIABLE FOR ANY INDIRECT, SPECIAL, CONSEQUENTIAL, OR INCIDENTAL DAMAGES, INCLUDING, WITHOUT LIMITATION, LOST PROFITS OR LOSS OR DAMAGE TO DATA ARISING OUT OF THE USE OR INABILITY TO USE THIS MANUAL, EVEN IF CISCO OR ITS SUPPLIERS HAVE BEEN ADVISED OF THE POSSIBILITY OF SUCH DAMAGES.

Access Registrar, AccessPath, Any to Any, AtmDirector, Browse with Me, CCDA, CCDE, CCDP, CCIE, CCNA, CCNP, CCSI, CD-PAC, the Cisco logo, Cisco Certified Internetwork Expert logo, *CiscoLink*, the Cisco Management Connection logo, the Cisco Net*Works* logo, the Cisco Powered Network logo, Cisco Systems Capital, the Cisco Systems Capital logo, Cisco Systems Networking Academy, the Cisco Systems Networking Academy logo, the Cisco Technologies logo, ConnectWay, Fast Step, FireRunner, Follow Me Browsing, FormShare, GigaStack, IGX, Intelligence in the Optical Core, Internet Quotient, IP/VC, Kernel Proxy, MGX, MultiPath Data, MultiPath Voice, Natural Network Viewer, NetSonar, Network Registrar, the Networkers logo, *Packet*, PIX, Point and Click Internetworking, Policy Builder, Precept, ScriptShare, Secure Script, ServiceWay, Shop with Me, SlideCast, SMARTnet, *The Cell*, TrafficDirector, TransPath, ViewRunner, Virtual Loop Carrier System, Virtual Service Node, Virtual Voice Line, VisionWay, VlanDirector, Voice LAN, Wavelength Router, Wavelength Router Protocol, WaRP, WebViewer, Workgroup Director, and Workgroup Stack are trademarks; Changing the Way We Work, Live, Play, and Learn, Empowering the Internet Generation, The Internet Economy, and The New Internet Economy are service marks; and ASIST, BPX, Catalyst, Cisco, Cisco IOS, the Cisco IOS logo, Cisco Systems, the Cisco Systems logo, the Cisco Systems Cisco Press logo, Enterprise/ Solver, EtherChannel, EtherSwitch, FastHub, FastLink, FastPAD, FastSwitch, GeoTel, IOS, IP/TV, IPX, LightStream, LightSwitch, MICA, NetRanger, Post-Routing, Pre-Routing, Registrar, StrataView Plus, Stratm, TeleRouter, and VCO are registered trademarks of Cisco Systems, Inc. or its affiliates in the U.S. and certain other countries. All other trademarks mentioned in this document are the property of their respective owners. The use of the word partner does not imply a partnership relationship between Cisco and any of its resellers. (9911R)

*Cisco WebAttendant User Guide* Copyright © 1999, Cisco Systems, Inc. All rights reserved.

### **CONTENTS**

**[About This Guide](#page-6-0) vii** [Who Should Read This Guide](#page-6-1) vii [How This Guide is Organized](#page-6-2) vii [Related Documentation](#page-7-0) viii [Document Conventions](#page-7-1) viii **[Chapter 1](#page-8-0) [Using Cisco WebAttendant](#page-8-1) 1-1** [Using the Cisco WebAttendant Interface](#page-9-0) 1-2 [Display](#page-9-1) 1-2 [Action Buttons](#page-10-0) 1-3 [Speed Dial Area](#page-10-1) 1-3 [SL Area](#page-10-2) 1-3 [Status](#page-10-3) 1-3 [Directory](#page-11-0) 1-4 [Using SLs and Primary and Secondary Lines](#page-11-1) 1-4 [Getting Started](#page-11-2) 1-4 [Setting Up Your Web Browsing Environment for Internet](#page-12-0)  Explorer 1-5 [Starting Cisco WebAttendant](#page-13-0) 1-6 [Logging In To Cisco WebAttendant](#page-14-0) 1-7 **[Chapter 2](#page-16-0) [Using the Action Buttons](#page-16-1) 2-1** [Answering a Call](#page-17-0) 2-2 [Disconnecting a Call](#page-18-0) 2-3 [Placing a Call on Hold](#page-19-0) 2-4 [Retrieving a Call from Hold \(Unhold\)](#page-20-0) 2-5 [Transferring a Call](#page-21-0) 2-6 [Making a Call](#page-22-0) 2-7

## **[Chapter 3](#page-24-0) [Using the Directory](#page-24-1) 3-1 [Chapter 4](#page-26-0) [Using the Speed Dial Area](#page-26-1) 4-1** [Setting Speed Dial Buttons](#page-27-0) 4-2 [Using the Directory to Set Speed Dial Buttons](#page-27-1) 4-2 [Configuring Speed Dial Buttons](#page-27-2) 4-2 **[Chapter 5](#page-30-0) [Troubleshooting](#page-30-1) 5-1**

**[Index](#page-34-0)**

# <span id="page-6-0"></span>About This Guide

Cisco WebAttendant provides call dispatch capabilities for large and small companies. This guide will assist you in learning how to use Cisco WebAttendant.

# <span id="page-6-4"></span><span id="page-6-1"></span>**Who Should Read This Guide**

This guide is a reference and procedural guide for users of Cisco WebAttendant. Installation and configuration information is provided for the system administrator in the Cisco CallManager online System Guide.

# <span id="page-6-3"></span><span id="page-6-2"></span>**How This Guide is Organized**

The major sections of this guide are as follows:

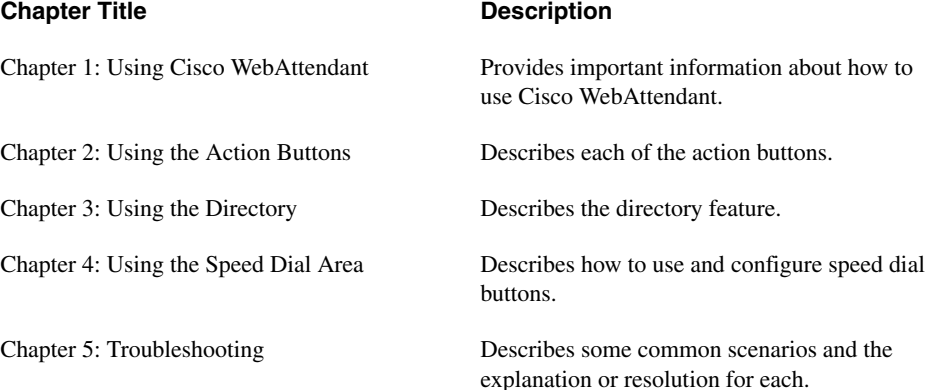

# <span id="page-7-0"></span>**Related Documentation**

<span id="page-7-3"></span><span id="page-7-2"></span>Installation and configuration information is provided in the Cisco CallManager online System Guide.

# <span id="page-7-1"></span>**Document Conventions**

The following conventions are used throughout this document:

**Note** Means *reader take note*. Notes contain helpful suggestions or references to material not covered in the publication.

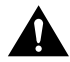

**Caution** Means *reader be careful*. In this situation, you might do something that could result in equipment damage or loss of data.

#### <span id="page-8-0"></span>**CHAPTER 1**

# <span id="page-8-2"></span><span id="page-8-1"></span>Using Cisco WebAttendant

<span id="page-8-3"></span>Cisco WebAttendant allows you to answer and direct calls on an individual or company-wide basis. For example, you can use Cisco WebAttendant to handle the direction of calls for your entire company, or it can be used by an individual to manage calls coming into a single Cisco IP Phone.

Cisco WebAttendant works in conjunction with a Cisco IP Phone. The keypad template used by the Cisco IP Phone determines the number of available Smart Lines (SLs) on Cisco WebAttendant. The keypad template for the Cisco IP Phone must have buttons assigned for Hold, Transfer, and Answer/Release for Cisco WebAttendant to work.

Figure 1-1 shows an overview of Cisco WebAttendant.

**Figure 1-1 The Cisco WebAttendant Interface**

<span id="page-9-2"></span><u>ji wa matu wa m</u> <u>renance</u>  $111131112$ <u>recognis</u>

## <span id="page-9-0"></span>**Using the Cisco WebAttendant Interface**

<span id="page-9-3"></span>The interface is comprised of several areas. Each area is described in detail in the following sections.

## <span id="page-9-4"></span><span id="page-9-1"></span>**Display**

The display on the Cisco WebAttendant is similar to the display on a Cisco IP Phone. It is located in the upper left corner and shows the call action in progress and the server and Telephony Call Dispatcher states.

## <span id="page-10-4"></span><span id="page-10-0"></span>Action Buttons

The action buttons are located in the upper middle of the Cisco WebAttendant and allow you to perform the attendant functions, including going online, logging in, updating settings, and performing the various call operations.

# <span id="page-10-6"></span><span id="page-10-1"></span>Speed Dial Area

The speed dial area is located on the upper right of the Cisco WebAttendant and allows you to program speed dial numbers. There are two columns of speed dial buttons, providing up to 26 different speed dial numbers. The speed dials have two buttons, one allowing up to six characters and a longer display area allowing up to 14 characters. See the ["Setting Speed](#page-27-3)  [Dial Buttons" section on page 4-2](#page-27-3) for complete instructions on how to program speed dial buttons.

# <span id="page-10-5"></span><span id="page-10-2"></span>SL Area

The SL area appears beneath the display on the left side of the Cisco WebAttendant. It displays the number of smart lines (SLs) that are available, up to eight.

There are three SL states that are reflected by action and color on the SL button. A solid light blue SL button indicates an active line, a flashing yellow SL button indicates a call is ringing on the SL button, and a flashing or fluttering red SL button indicates a call on that line is on hold. The number of available SL buttons is determined by the number of lines on the keypad template for the associated Cisco IP Phone. Each SL has two possible calls: primary and secondary. See the ["Using SLs and Primary and Secondary Lines" section on](#page-11-1)  [page 1-4](#page-11-1) for more information about calls on these lines.

# <span id="page-10-3"></span>**Status**

The status displays on the lower left of the Cisco WebAttendant. For each entry in the directory, the status of the associated phone is displayed. A blue line indicates the user phone is available, a blue phone indicates the user phone is busy, and a red line indicates the user phone status is unknown.

## <span id="page-11-4"></span><span id="page-11-0"></span>**Directory**

The directory is displayed on the bottom of the Cisco WebAttendant. Directory information is provided by the Cisco CallManager database. You can click a column header to sort the column in ascending order, or search the directory by typing a letter or number in the title bar of the column you want to search.

## <span id="page-11-1"></span>**Using SLs and Primary and Secondary Lines**

<span id="page-11-5"></span>Cisco WebAttendant can display one to eight Smart Lines (SL), depending on the number of lines configured in the keypad template for the associated Cisco IP Phone. Each SL has two lines, primary and secondary. For example, a call is received on the primary line for SL1. You can answer the incoming call on SL1 and then place it on hold. You can then click SL1 to activate the secondary line (you hear a dial tone). Using the secondary line on SL1, you can place calls or perform other functions without disturbing the caller on hold on the primary line of SL1.

## <span id="page-11-2"></span>**Getting Started**

<span id="page-11-3"></span>After the system administrator configures Cisco WebAttendant and associates it with a Cisco IP Phone (through the Cisco WebAttendant Settings dialog box), you can set up your working environment.

Follow these steps to set up your environment:

- **Step 1** Decide whether you want primarily to use the mouse or the keyboard to handle call functions, and whether you want to use the associated Cisco IP Phone on occasion.
- **Step 2** Attach a headset if you have one (may be provided to you by your employer).

We recommend using a headset with Cisco WebAttendant if you expect to handle a large call volume or you expect to perform other duties while using Cisco WebAttendant. The headset allows you to use Cisco WebAttendant without picking up the handset of the associated Cisco IP Phone.

**Step 3** Start Cisco WebAttendant.

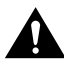

**Caution** Do not use the Cisco WebAttendant browser to browse any other Web sites. Doing so can result in the termination of Cisco WebAttendant and termination of your ability to direct calls. To avoid this problem, always open a new instance of Internet Explorer to browse to a new URL. See the ["Setting Up](#page-12-0)  [Your Web Browsing Environment for Internet Explorer" section on page 1-5](#page-12-0) for details.

#### **Step 4** Log in.

<span id="page-12-2"></span>See the ["Logging In To Cisco WebAttendant" section on page 1-7](#page-14-0) for details.

When you finish using Cisco WebAttendant (typically at the end of the day), go off-line or close Cisco WebAttendant. This allows Cisco WebAttendant to release any memory stored in cache and perform optimally for the next session. You will also prevent calls from being transferred (through hunt groups) to an unavailable directory number.

**Step 5** You can now begin using the Cisco WebAttendant. See "Using the Directory" [section on page 3-1](#page-24-2) for details.

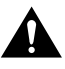

<span id="page-12-4"></span><span id="page-12-3"></span>**Caution** Do not press the F5 key on the keyboard while Cisco WebAttendant is running. Doing so will shut down Cisco WebAttendant.

# <span id="page-12-1"></span><span id="page-12-0"></span>Setting Up Your Web Browsing Environment for Internet Explorer

Complete the following steps to avoid unintentional interruption of Cisco WebAttendant when you use Internet Explorer. For example, if you are running Cisco WebAttendant in one Web browser and receive an email with a link to a Web site in it and then click the link, the new Web site would display in the same Web browser as Cisco WebAttendant, causing the Cisco WebAttendant functions to terminate. To avoid this situation, configure the Internet Explorer using the following steps, and always open Cisco WebAttendant before any other Web browser windows are opened:

**Step 1** Open an Internet Explorer (4.0 or higher) Web browser.

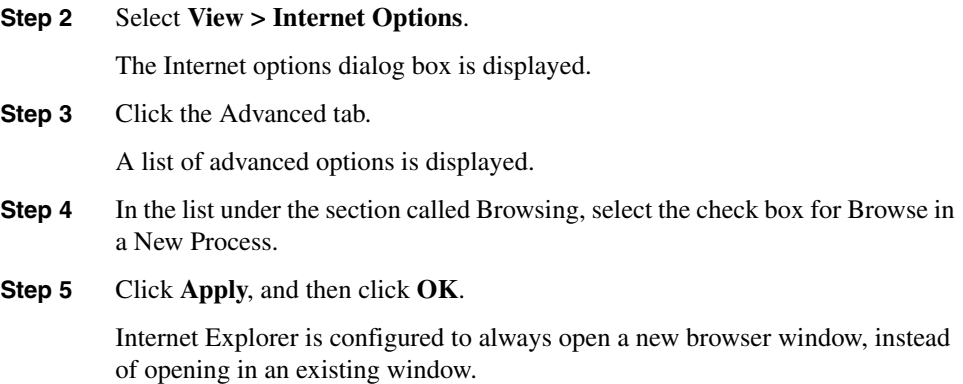

## <span id="page-13-0"></span>Starting Cisco WebAttendant

<span id="page-13-4"></span><span id="page-13-3"></span>Open a Web browser using Internet Explorer 4.0 or higher. Cisco WebAttendant will not work in conjunction with Netscape Navigator. In the URL box of Internet Explorer, type the URL provided by your system administrator. The URL is commonly in the following format:

#### **http://***computername***/attendantconsole.asp**

where *computername* is the name of the computer where Cisco WebAttendant is installed.

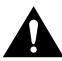

<span id="page-13-1"></span>**Caution** Always open Cisco WebAttendant before you open any other Web browsers or additional instances of the same Web browser. Failure to do so could result in termination of Cisco WebAttendant (and termination of your ability to direct calls) when a new Web browser is opened.

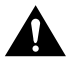

<span id="page-13-2"></span>**Caution** Do not use the Cisco WebAttendant browser to browse any other Web sites. Doing so can result in the termination of Cisco WebAttendant and termination of your ability to direct calls. To avoid this problem, always open a new instance of Internet Explorer to browse to a new URL. See the ["Setting Up](#page-12-0)  [Your Web Browsing Environment for Internet Explorer" section on page 1-5](#page-12-0) for details.

# <span id="page-14-0"></span>Logging In To Cisco WebAttendant

<span id="page-14-2"></span>Click the **Login** button in Cisco WebAttendant. Cisco WebAttendant checks the information provided by the system administrator in the Settings dialog box, and accesses the user information for your company.

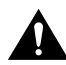

<span id="page-14-1"></span>**Caution** Do not use the Cisco WebAttendant browser to browse any other Web sites. Doing so can result in the termination of Cisco WebAttendant and termination of your ability to direct calls. To avoid this problem, always open a new instance of Internet Explorer to browse to a new URL. See the ["Setting Up](#page-12-0)  [Your Web Browsing Environment for Internet Explorer" section on page 1-5](#page-12-0) for details.

**Getting Started**

#### <span id="page-16-0"></span>**CHAPTER 2**

# <span id="page-16-2"></span><span id="page-16-1"></span>Using the Action Buttons

Cisco WebAttendant provides the following action buttons to the right of the display area. You use these buttons when starting or ending a session on Cisco WebAttendant, and to direct call functions.

- <span id="page-16-5"></span>• **Go Online/Go Offline**—When starting a Cisco WebAttendant session, click **Go Online**. At the end of the day, click **Go Offline**.
- <span id="page-16-4"></span>• **Login/Logout** —Once you are online, click Login. At the end of the day, click Logout to end the session.
- <span id="page-16-6"></span>**Settings—Allows the system administrator to set certain values between Cisco** CallManager, the associated Cisco IP Phone, and Cisco WebAttendant. Information about the Settings dialog box is provided in the Cisco CallManager System Guide.
- <span id="page-16-3"></span>• **Auto/Manual**—Only Manual mode currently is available. Manual mode requires that you answer all calls using either the mouse, the keyboard, or the Cisco IP Phone.

Using the additional action buttons, you can perform the following call direction functions:

- DIAL—[Making a Call](#page-22-0)
- ANSWER[—Answering a Call](#page-17-0)
- HANGUP—[Disconnecting a Call](#page-18-0)
- UNHOLD[—Retrieving a Call from Hold \(Unhold\)](#page-20-0)
- HOLD—[Placing a Call on Hold](#page-19-0)
- XFER—[Transferring a Call](#page-21-0)

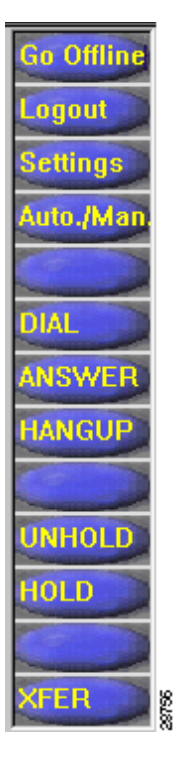

# <span id="page-17-0"></span>**Answering a Call**

<span id="page-17-1"></span>When an incoming call is received, the appropriate SL button changes from solid blue to flashing yellow.

When the call is answered, the caller is connected to you and the SL button changes to solid light blue.

Use any of the following methods to answer the call. All methods achieve the same result and can be used interchangeably.

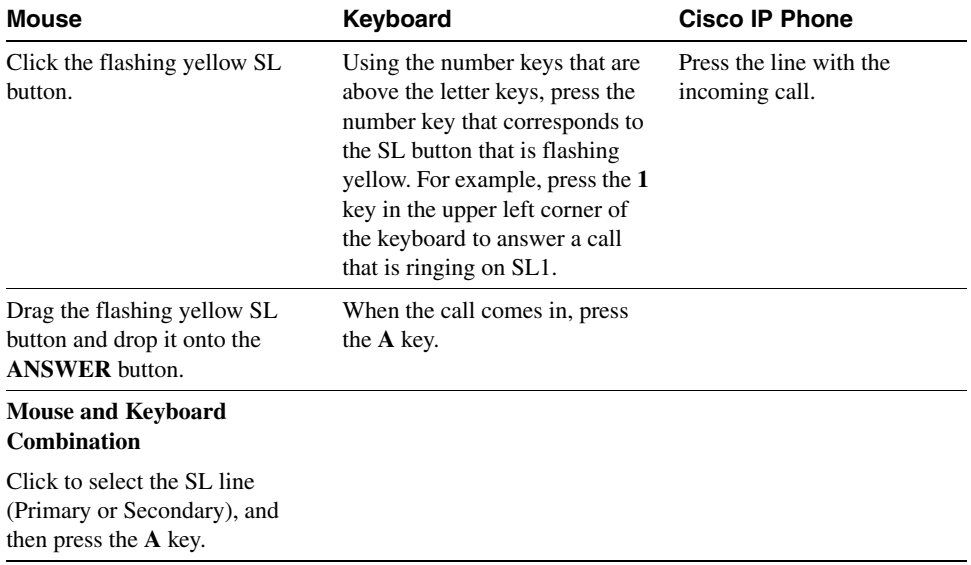

# <span id="page-18-0"></span>**Disconnecting a Call**

<span id="page-18-1"></span>You can disconnect (hang up) an active call (SL button is solid light blue), a call currently on hold (SL button is flashing or fluttering red), or an incoming call that has not yet been answered (SL button is flashing yellow).

Use any of the following methods to disconnect the call. All methods achieve the same result and can be used interchangeably.

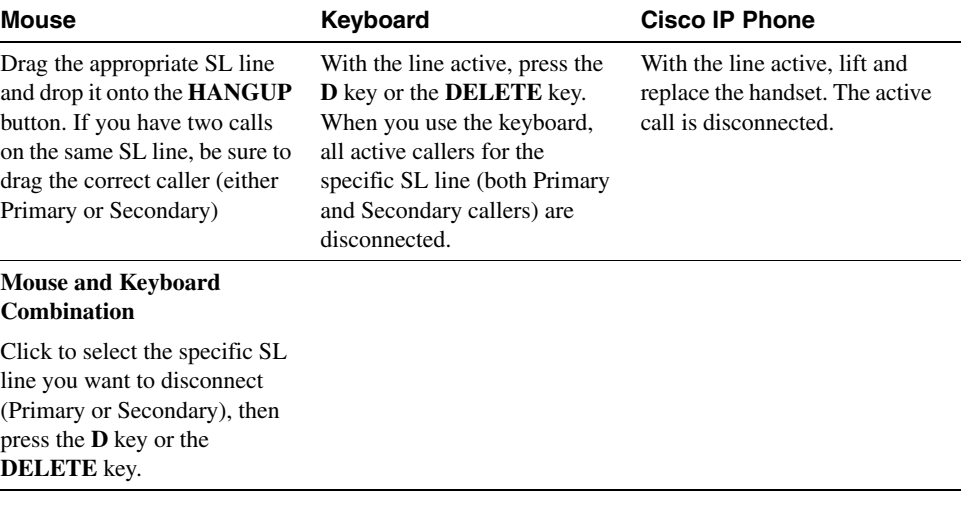

# <span id="page-19-0"></span>**Placing a Call on Hold**

<span id="page-19-1"></span>You can place an active call on hold to take another incoming call, check to see if the intended recipient is available, and so on.

When a call is placed on hold, the SL button for that line flashes or flutters red. The call flashes red when there is only one active call on the line. The SL button changes to fluttering red when you have a call on hold, on the primary line for example, and the secondary line is also active. The SL button flutters to remind you that there is a call on hold in addition to the active call on the same line.

Use any of the following methods to place a call on hold. All methods achieve the same result and can be used interchangeably.

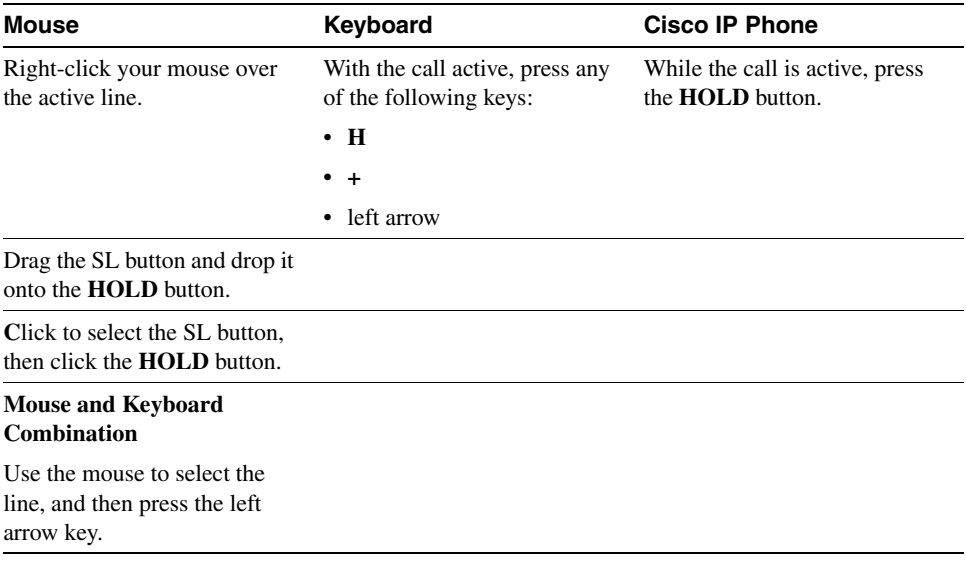

# <span id="page-20-0"></span>**Retrieving a Call from Hold (Unhold)**

<span id="page-20-1"></span>When a call is retrieved from hold, the flashing or fluttering red SL button changes to solid light blue and the caller is connected to you.

Use any of the following methods to retrieve the call. All methods achieve the same result and can be used interchangeably.

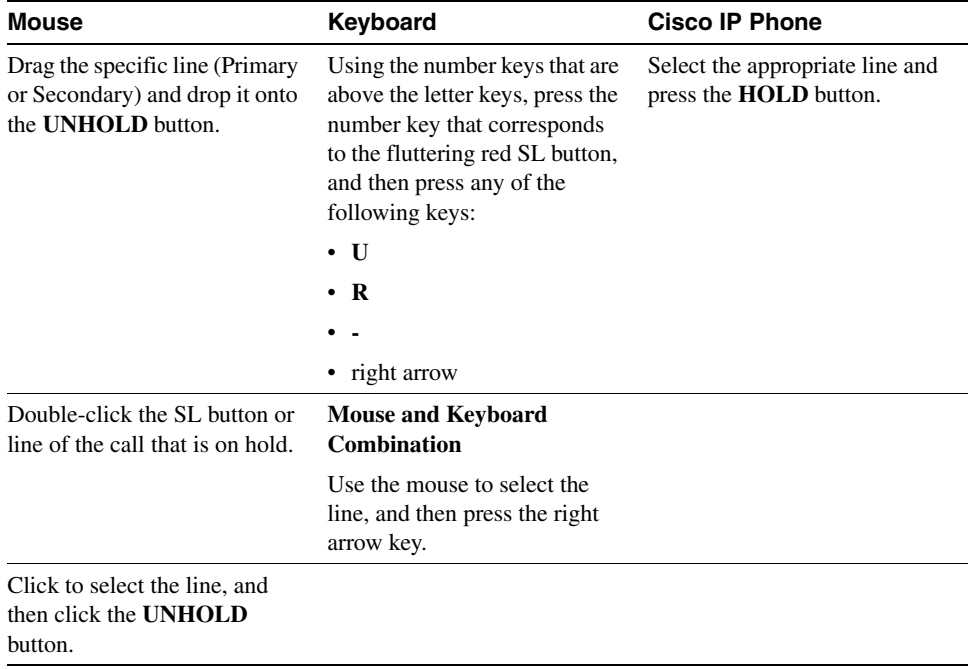

# <span id="page-21-0"></span>**Transferring a Call**

<span id="page-21-1"></span>You can transfer an active call (SL button is solid light blue). When the call is transferred, the caller is connected to the person you designate.

Use any of the following methods to transfer a call. All methods achieve the same result and can be used interchangeably.

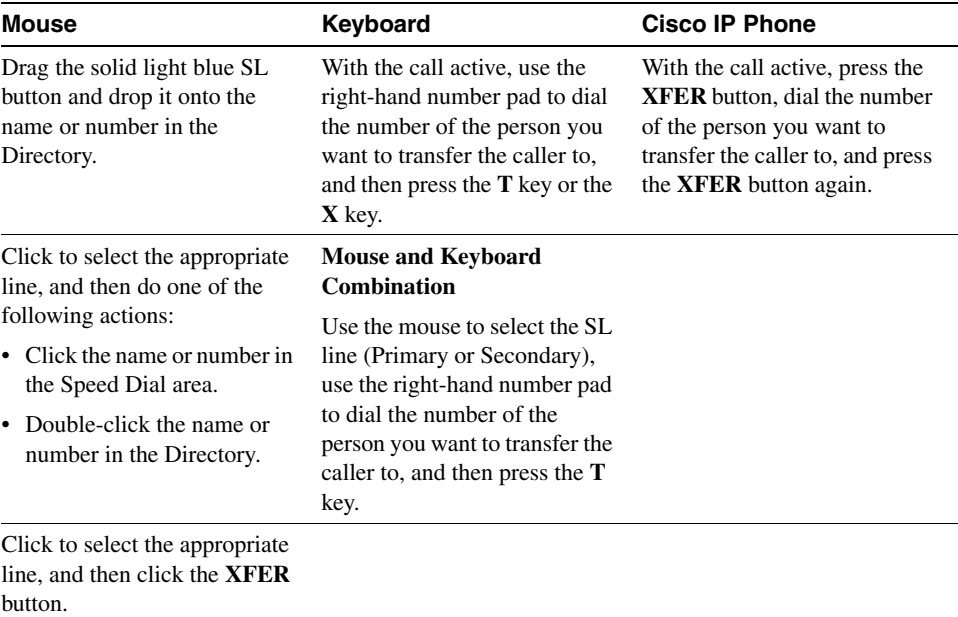

# <span id="page-22-0"></span>**Making a Call**

<span id="page-22-1"></span>You can place calls when a line is available.

Use any of the following methods to place a call. All methods achieve the same result and can be used interchangeably.

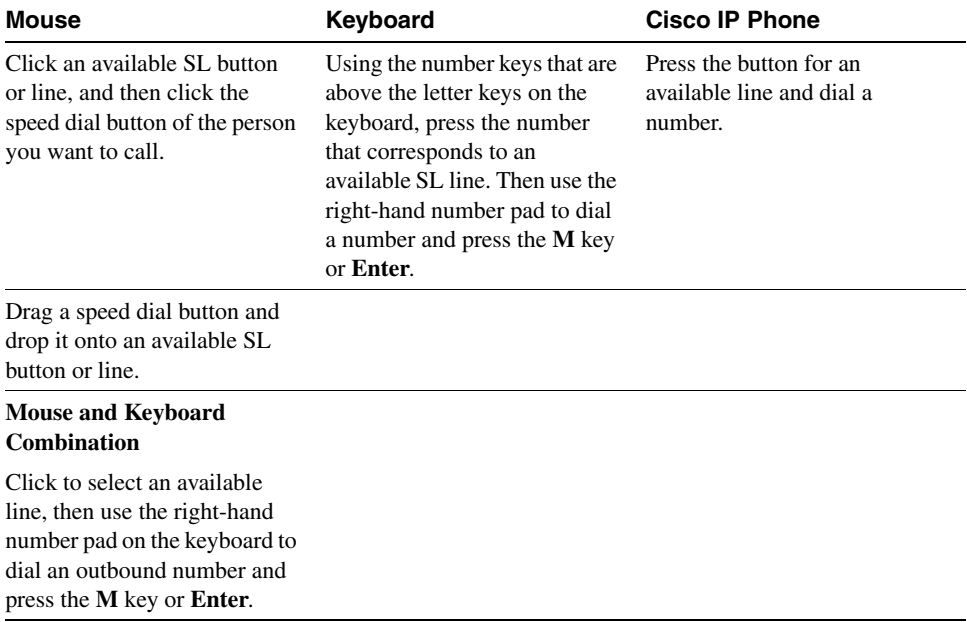

**Making a Call**

#### <span id="page-24-0"></span>**CHAPTER 3**

# <span id="page-24-2"></span><span id="page-24-1"></span>Using the Directory

<span id="page-24-3"></span>Cisco WebAttendant provides a directory of the directory numbers (telephone extensions) at your company. You can use this directory to deliver calls or to determine if a phone is in use. Use the scroll bar to move through the Directory list.

The Cisco WebAttendant directory uses the Cisco CallManager database. Any user or resource that is identified in the User area of Cisco CallManager Administration is available in the directory. The Cisco CallManager database is maintained by your system administrator. If you need people or resources such as conference rooms added to the directory, request that your system administrator update the database with this information. Figure 3-1 shows the Directory portion of Cisco WebAttendant.

<span id="page-24-4"></span>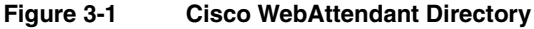

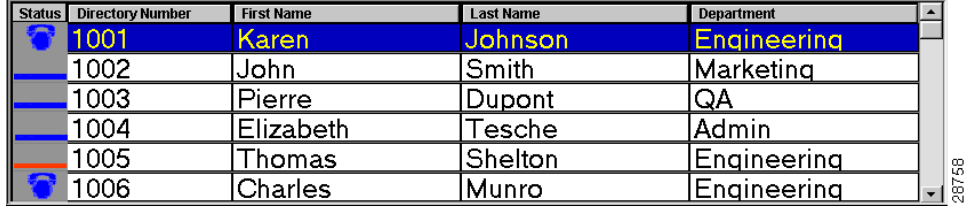

<span id="page-24-6"></span><span id="page-24-5"></span>The directory provides the following information:

• Status—Displays a solid blue line when a telephone is available, a blue phone if the telephone is busy, and a solid red line means the state is unknown. An unknown state generally means the directory number cannot receive calls.

- <span id="page-25-2"></span>Directory Number—Displays the directory number.
- <span id="page-25-1"></span>• First Name, Last Name, and Department—Display additional information about a directory number. If any of these fields are blank, the information has not been provided in the User area of CallManager Administration. Your system administrator can update these fields for you.

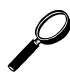

<span id="page-25-0"></span>**Tips** To sort the column in ascending order, click the column header (where it says Directory Number or First Name, and so on). You can also type in the column header to sort the list by a name or number that you specify.

For example, if you are looking for directory number 4452, click the Directory Number column header. It turns into a white box you can type in. Type 4452, press **Enter**, and the list will scroll to the nearest entry matching the characters you typed.

#### <span id="page-26-0"></span>**CHAPTER 4**

# <span id="page-26-2"></span><span id="page-26-1"></span>Using the Speed Dial Area

<span id="page-26-3"></span>Cisco WebAttendant provides 26 buttons that can be configured for speed dialing. You can program the buttons to speed dial an outside number (although only six digits will appear in the button) or to speed dial an internal directory number for an employee who receives a large volume of calls. This feature is particularly useful if you have customer support or sales groups in your organization.

The speed dial area is located in the upper right corner of Cisco WebAttendant. When Cisco WebAttendant is used for the first time, no speed dial buttons have been set.

The speed dial area indicates the status of the user's phone using the same icons as in the directory, as shown in Figure 4-1.

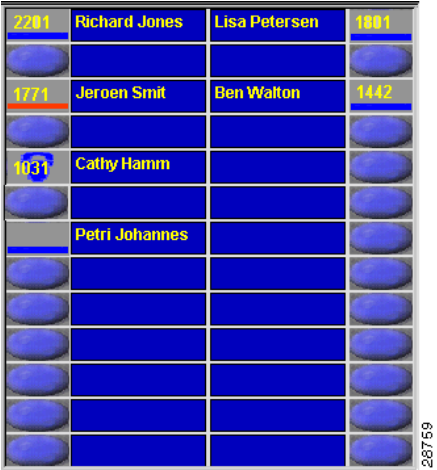

#### <span id="page-26-4"></span>**Figure 4-1 Speed Dial Area**

# <span id="page-27-3"></span><span id="page-27-0"></span>**Setting Speed Dial Buttons**

You can set the speed dial buttons by selecting directory numbers from the directory or by using the Button Configuration dialog box.

## <span id="page-27-6"></span><span id="page-27-1"></span>Using the Directory to Set Speed Dial Buttons

Setting a speed dial button using the directory:

- **Step 1** Select a directory number or person in the directory.
- **Step 2** Use your mouse to drag the line from the directory and drop it onto an available speed dial button.

The directory number (up to six digits) is displayed in the button and the name (up to 14 characters) is displayed next to the number. The speed dial button has been programmed and is available for use.

## <span id="page-27-4"></span><span id="page-27-2"></span>Configuring Speed Dial Buttons

<span id="page-27-5"></span>Setting a speed dial button using the Button Configuration dialog box:

**Step 1** Right-click the mouse over the speed dial button you want to configure.

A menu is displayed.

**Step 2** Click **Button Configuration**.

The Button Configuration dialog box is displayed.

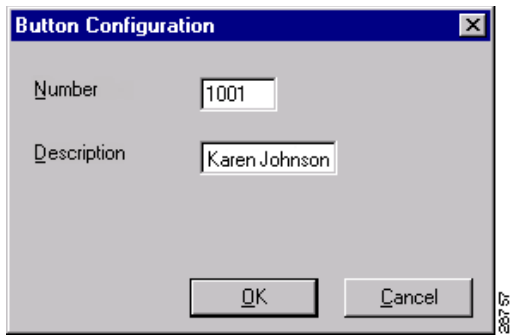

#### **Figure 4-2 Button Configuration dialog box**

- **Step 3** In the Number box, type the telephone number you want to program for this speed dial button, including any access codes for an outside line, such as 9, or long distance code or area codes, such as 1-972 or 972. Only six digits will display on the button.
- **Step 4** In the Description box, type a description for the speed dial, such as a name or the complete number. Because the Number displays only six digits, the description can be very important. Type up to 14 alphanumeric characters.
- **Step 5** Click **OK**.

The speed dial button has been programmed and is available for use.

#### <span id="page-30-0"></span>**CHAPTER 5**

# <span id="page-30-2"></span><span id="page-30-1"></span>**Troubleshooting**

This chapter describes common questions or situations relating to the function or performance of Cisco WebAttendant. Read the response to the question for help on resolving the situation.

#### <span id="page-30-4"></span>**Login failed. How do I correct this?**

Contact the system administrator to verify the following:

- The MAC address is correct for the Cisco IP Phone you are using in conjunction with Cisco WebAttendant
- The IP addresses for TCD and ports are correct
- The UserIDs and passwords

This information can be verified by clicking the Settings button in Cisco WebAttendant.

<span id="page-30-5"></span>**All my SLs disappeared and the Display line is red and indicating there is no server.** Either Cisco CallManager or the network connection has failed. Contact your system administrator.

#### <span id="page-30-3"></span>**Cisco WebAttendant is running but will not let me log in.**

Either Cisco CallManager has failed or has not been started, or the network connection has failed. Contact your system administrator.

#### <span id="page-31-4"></span>**Cisco WebAttendant shut down suddenly. What happened?**

One of the following actions may have occurred:

- You may have pressed the F5 key.
- You may have accidentally exited the Web browser.
- You may have accidentally browsed out of Cisco WebAttendant. Try clicking the Back button to return to Cisco WebAttendant.
- <span id="page-31-0"></span>**When I transfer a call or place a call on hold, I sometimes hear a dial tone. Why?** For each SL, there are two lines, a primary and a secondary. When you transfer the call from the primary line or place it on hold, you hear the dial tone from the secondary line. When you hear the dial tone, you can disconnect the secondary line (press **D** on the keyboard or click the **HANGUP** button) to stop the dial tone.

#### <span id="page-31-2"></span>**There are three icons in my System Tray. What are those for?**

A small blue phone, a red S3P, and a red SLS are all icons for Cisco WebAttendant. When Cisco WebAttendant is running, these icons should display in your System Tray.

#### <span id="page-31-3"></span>**Cisco WebAttendant was replaced by another website in my browser. What happened?**

If Cisco WebAttendant was not opened in the first web browser (that is, any additional web browser windows were opened *after* Cisco WebAttendant), it can be replaced by a new website when a link to another site is clicked. See ["Setting Up Your Web Browsing](#page-12-1)  [Environment for Internet Explorer" section on page 1-5"](#page-12-1) for more information.

If Cisco WebAttendant was opened in the first web browser and a link to another site was clicked, try clicking the Back button to return to Cisco WebAttendant.

#### <span id="page-31-1"></span>**Only directory numbers are displayed in the Directory; no names are displayed.**

The information in the Directory is directly determined by the information in the User area of Cisco CallManager Administration. Contact your system administrator and request that the User area be updated with complete information for each person or directory number in the system.

#### <span id="page-32-1"></span>**The number in the speed dial button does not display properly.**

The speed dial button allows only six digits to display, therefore, the entire number may not be shown. You can use the Description (the area next to the button) to display the number. See ["Configuring Speed Dial Buttons" section on page 4-2](#page-27-4) for more information.

#### <span id="page-32-3"></span>**Cisco WebAttendant would not work this morning. What could be the problem?**

At the very minimum, Cisco WebAttendant needs to go offline each night. For optimal performance, it should be shut down at the end of use and restarted the next day.

#### <span id="page-32-2"></span>**The Auto/Manual button does not seem to work.**

This feature is not yet available. Currently all calls must be answered manually.

#### <span id="page-32-0"></span>**I want to change the colors on the buttons and labels.**

Currently only the default colors are available. Future versions of Cisco WebAttendant may allow you to set color preferences.

### <span id="page-34-0"></span>**INDEX**

### **A**

[action buttons](#page-10-4) 1-3 answer [call](#page-17-1) 2-2 [auto](#page-16-3) 2-1

## **B**

[button configuration dialog box](#page-27-5) 4-2

## **C**

call [answer](#page-17-1) 2-2 [disconnect \(disconnect\)](#page-18-1) 2-3 [place a](#page-22-1) 2-7 [place on hold](#page-19-1) 2-4 [retrieve from hold \(unhold\)](#page-20-1) 2-5 [transfer](#page-21-1) 2-6 [can't login](#page-30-3) 5-1 caution [icon defined](#page-7-2) viii Cisco WebAttendant [always open in first Web browser](#page-13-1) 1-6 [directory](#page-24-3) 3-1 [directory \(picture of\)](#page-24-4) 3-1 [do not browse to other Web sites](#page-12-2) 1-5, [1-6,](#page-13-2) [1-7](#page-14-1) [do not press F5 key](#page-12-3) 1-5 [document conventions](#page-7-2) viii [getting started](#page-11-3) 1-4 [how the guide is organized](#page-6-3) vii [logging in](#page-14-2) 1-7 [overview](#page-8-3) 1-1 [overview picture](#page-9-2) 1-2 [related documentation](#page-7-3) viii

[setting up your Web browsing environment for](#page-12-4)  Internet Explorer 1-5 [speed dial](#page-26-3) 4-1 [speed dial \(picture of\)](#page-26-4) 4-1 [starting](#page-13-3) 1-6 [using the interface](#page-9-3) 1-2 [who should read the guide](#page-6-4) vii [color](#page-32-0) 5-3 column [sort in directory](#page-25-0) 3-2

## **D**

department [directory column](#page-25-1) 3-2 [dial a call](#page-22-1) 2-7 [dial tone](#page-31-0) 5-2 [directory](#page-11-4) 1-4 [column descriptions](#page-24-5) 3-1 [department column](#page-25-1) 3-2 [directory number column](#page-25-2) 3-2 [first name column](#page-25-1) 3-2 [last name column](#page-25-1) 3-2 [names don't display](#page-31-1) 5-2 [picture of](#page-24-4) 3-1 [sort by name or number](#page-25-0) 3-2 [sort columns](#page-25-0) 3-2 [status column](#page-24-6) 3-1 [status icons](#page-24-5) 3-1 [using](#page-24-3) 3-1 directory number [directory column](#page-25-2) 3-2 disconnect [call](#page-18-1) 2-3 [display](#page-9-4) 1-2

## **F**

F5 [do not press](#page-12-3) 1-5 first name [directory column](#page-25-1) 3-2 forward [see transfer](#page-21-1)

## **G**

[getting started](#page-11-3) 1-4

## **H**

hang up [see disconnect](#page-18-1) hold [hear a dial tone](#page-31-0) 5-2 [place a call on](#page-19-1) 2-4 [how to begin](#page-11-3) 1-4

## **I**

icons [caution](#page-7-2) viii [solid line](#page-24-5) 3-1 interface [using the Cisco WebAttendant](#page-9-3) 1-2 Internet Explorer [setting up Cisco WebAttendant for use with](#page-12-4) 1-5

#### **L**

last name [directory column](#page-25-1) 3-2 [line status icon](#page-24-5) 3-1 lines [understanding](#page-11-5) 1-4 [login](#page-16-4) 2-1 [can't](#page-30-3) 5-1 [to Cisco WebAttendant](#page-14-2) 1-7 [login failed](#page-30-4) 5-1 [logout](#page-16-4) 2-1

#### **M**

[make a call](#page-22-1) 2-7 [manual](#page-16-3) 2-1

#### **N**

Netscape Navigator [do not use with Cisco WebAttendant](#page-13-4) 1-6 note [defined](#page-7-2) viii

## **O**

[offline](#page-16-5) 2-1 [online](#page-16-5) 2-1 [overview](#page-8-3) 1-1 [picture of Cisco WebAttendant](#page-9-2) 1-2

#### **P**

[place a call](#page-22-1) 2-7 [primary line](#page-11-5) 1-4

#### **R**

[related documentation](#page-7-3) viii requirements [Cisco IP Phone](#page-8-3) 1-1 retrieve [see unhold](#page-20-1)

## **S**

[secondary line](#page-11-5) 1-4 [settings](#page-16-6) 2-1 SL [1-4](#page-11-5) [buttons disappeared](#page-30-5) 5-1 [SL area](#page-10-5) 1-3 speed dial [number displays improperly](#page-32-1) 5-3 [picture of area](#page-26-4) 4-1 setting buttons [using button configuration dialog box](#page-27-5) 4-2 [using the directory](#page-27-6) 4-2 [using the area](#page-26-3) 4-1 [speed dial area](#page-10-6) 1-3 starting [Cisco WebAttendant](#page-13-3) 1-6 status [directory column](#page-24-6) 3-1 status icons [line](#page-24-5) 3-1

[telephone](#page-24-5) 3-1

## **T**

[telephone status icon](#page-24-5) 3-1 transfer [call](#page-21-1) 2-6 [hear a dial tone](#page-31-0) 5-2 troubleshooting [auto/manual button doesn't work](#page-32-2) 5-3 [can't login](#page-30-3) 5-1 [Cisco WebAttendant icons in system tray](#page-31-2) 5-2 [Cisco WebAttendant is running but won't](#page-32-3)  work 5-3 [Cisco WebAttendant replaced by another](#page-31-3)  Website 5-2 [Cisco WebAttendant shut down](#page-31-4) 5-2 [color changes not available](#page-32-0) 5-3 [hear a dial tone after transfer or hold](#page-31-0) 5-2 [login failed](#page-30-4) 5-1 [names don't display in the directory](#page-31-1) 5-2 [SLs disappeared and there is no server](#page-30-5) 5-1 [speed dial number displays improperly](#page-32-1) 5-3

#### **U**

understanding [lines](#page-11-5) 1-4  $SI_s$  1-4 unhold [call](#page-20-1) 2-5 using [directory](#page-24-3) 3-1

### **W**

warning [always open Cisco WebAttendant in first Web](#page-13-1)  browser 1-6 [do not browse to other Wed sites](#page-12-2) 1-5, [1-6,](#page-13-2) [1-7](#page-14-1) [pressing F5 key](#page-12-3) 1-5 Web browser [open new instance for each site](#page-12-2) 1-5, [1-6,](#page-13-2) [1-7](#page-14-1) [setting up for Internet Explorer](#page-12-4) 1-5

## **X**

xfer [see transfer](#page-21-1)